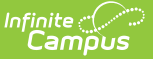

# **EL Service Types Setup**

Last Modified on 10/21/2024 8

Field [Definitions](http://kb.infinitecampus.com/#field-definitions) | Create EL [Service](http://kb.infinitecampus.com/#create-el-service-types) Types | | | | Publish EL [Service](http://kb.infinitecampus.com/#publish-el-service-types) Types

Tool Search: EL Service Types

Tool Search: English Learners (EL) Service Type Setup

Before EL [Services](https://kb.infinitecampus.com/help/el-services) can be entered for students, EL Service Types must be established. The EL Service Types tool allow users to create and manage state and local Service Types as well as publish Service Types to [districts](http://kb.infinitecampus.com/#publish-el-service-types) (State Edition only).

This tool is read-only for Kentucky District Edition users. EL Service Types are managed by the state.

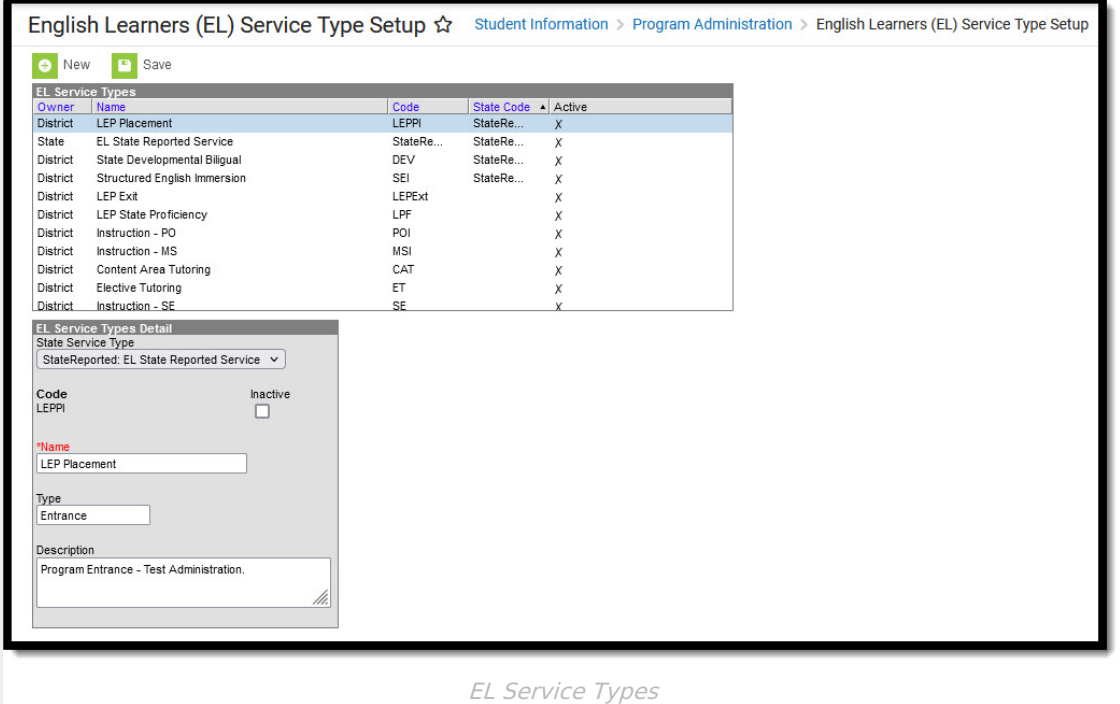

EL Service Types are either created at the district level or published down from the state. Service types created at the district level are able to be modified and are identified by the District value in the Owner column. EL Service Types published down from the state are read-only for district users and are identified by the State value in the Owner column.

Service Types are published from a State Edition of Campus. This functionality may not be available in all states.

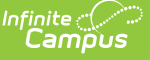

| <b>FL Service Types</b> |                                  |            |                   |                    |
|-------------------------|----------------------------------|------------|-------------------|--------------------|
| Owner                   | Name                             | Code       | <b>State Code</b> | $\triangle$ Active |
| <b>District</b>         | <b>LEP Placement</b>             | LEPPI      | StateRe           | X                  |
| State                   | <b>EL State Reported Service</b> | StateRe    | StateRe           | X                  |
| District                | State Developmental Biliqual     | DEV        | StateRe           | Χ                  |
| District                | Structured English Immersion     | SEI        | StateRe           | Χ                  |
| District                | <b>LEP Exit</b>                  | LEPExt     |                   | Χ                  |
| District                | LEP State Proficiency            | LPF        |                   | Χ                  |
| District                | Instruction - PO                 | POI        |                   | X                  |
| District                | Instruction - MS                 | <b>MSI</b> |                   | Χ                  |
| District                | Content Area Tutoring            | CAT        |                   | Χ                  |
| District                | Elective Tutoring                | ET         |                   | Χ                  |
| <b>District</b>         | Instruction - SE                 | SE.        |                   |                    |

Service Type Owner

EL Service Types published down from the Bureau of Indian Education (BIE) are read-only for BIE district users and are identified by the BIE value in the Owner column.

Notification of when the state publishes a service type(s) will appear as a message in the Process Alerts section, viewable just after logging into Campus..

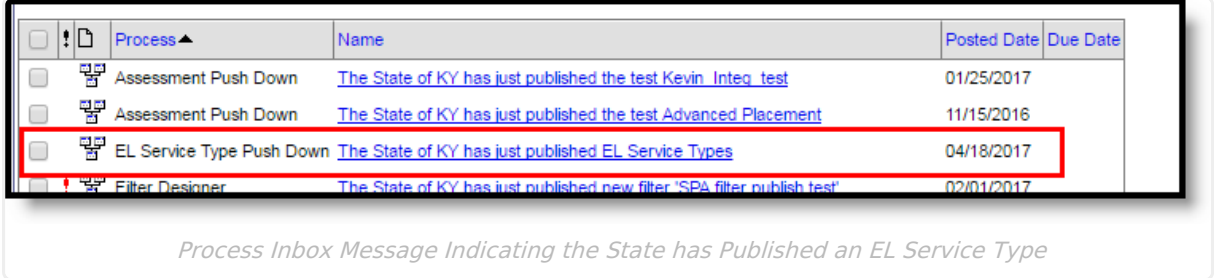

## **Field Definitions**

The following table describes the available fields on the EL Service Type Detail editor.

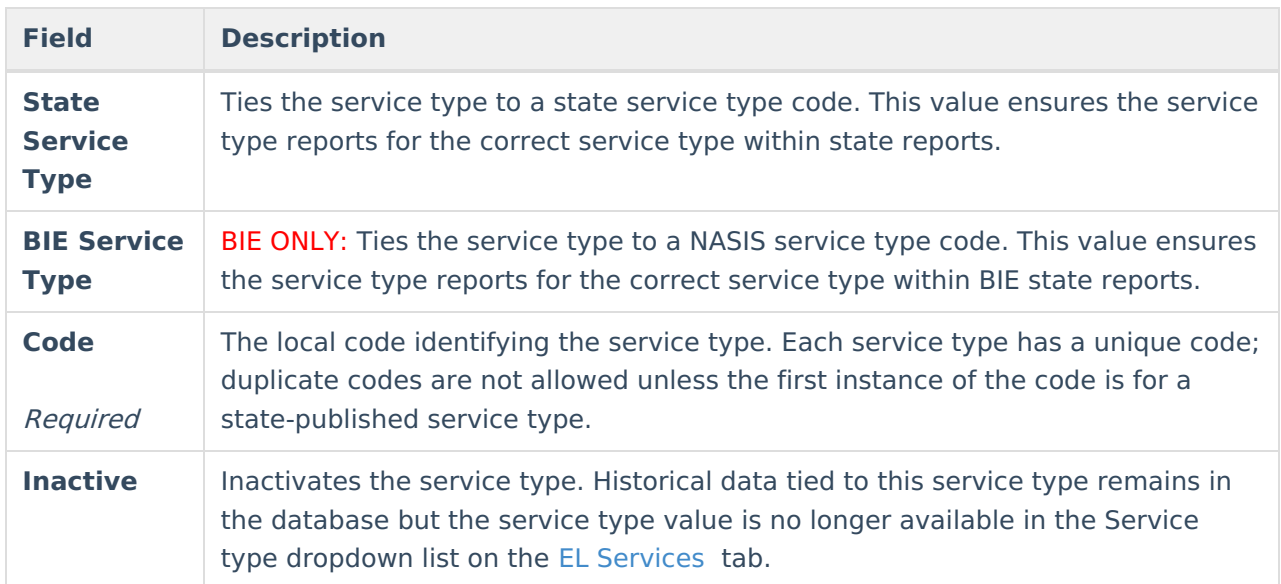

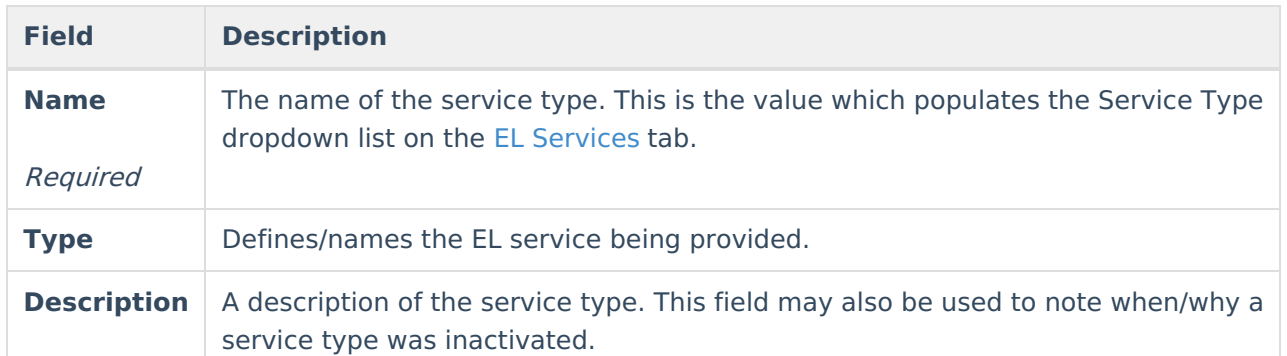

## **Create EL Service Types**

The Service Name and Code fields display 35 characters and 7 characters respectively. When these fields have longer values than what displays, users can hover over the field to show the complete name.

EL Services Types may be created and mapped to state EL Service Type values.

- 1. Select the **New** icon. The **EL Service Type Detail** editor displays below the EL Service Types list.
- 2. If the service type should report data for a particular state service type code, map the service type to the **State Service Type**.
- 3. Enter a **Code**.
- 4. Enter the **Name** of the service type.
- 5. Enter the **Type** (if necessary).
- 6. Enter a **Description** of the service type (if necessary).
- 7. Select the **Save** icon. The service type will appear EL Service Types window.

In a newly created service type, a validation displays indicating that once the record is saved, it cannot be deleted.

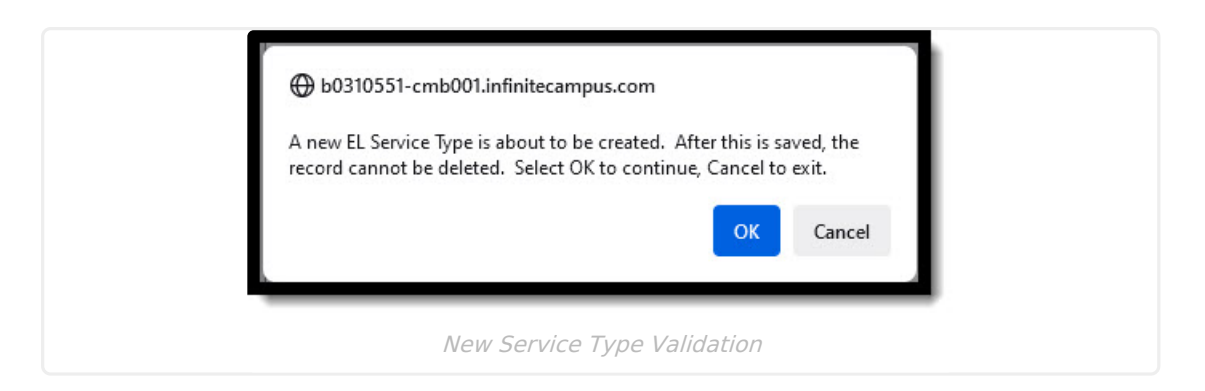

## **Publish EL Service Types**

State Edition users are able to create EL service types and publish these types down to all linked

### districts.

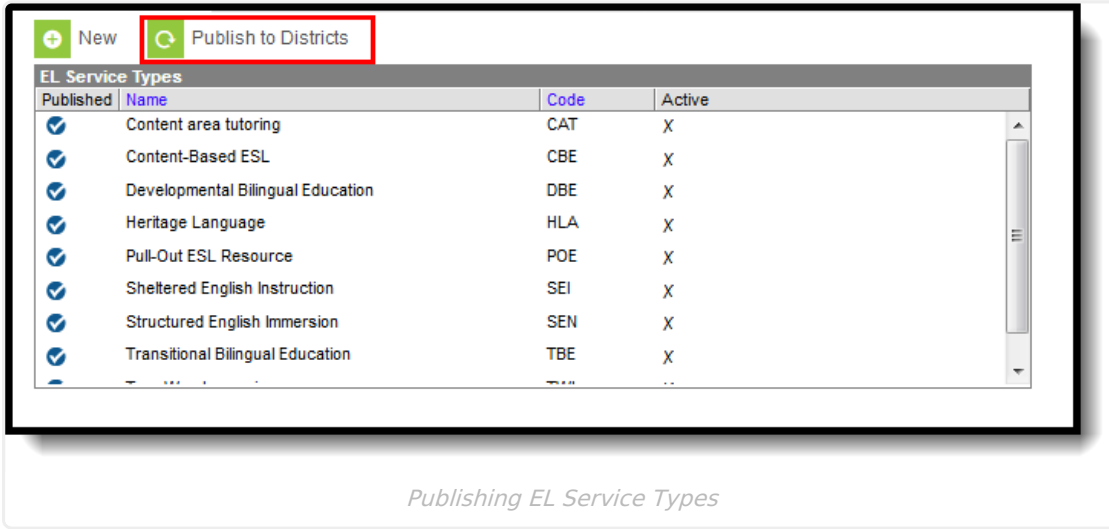

To publish EL service types, select the Publish to Districts button. Because this functionality publishes all service types created, ensure service type data is correct prior to publishing. Published service types display with a checkmark in the Published column.

State-published Service Types are read-only for district users and are available for use within EL Service Type records.

Once Service Types are [published,](https://community.infinitecampus.com/kb/pages/viewpage.action?pageId=3309855) district users will receive a message in their Process Alerts (formerly Process Inbox) informing them of newly published service types.

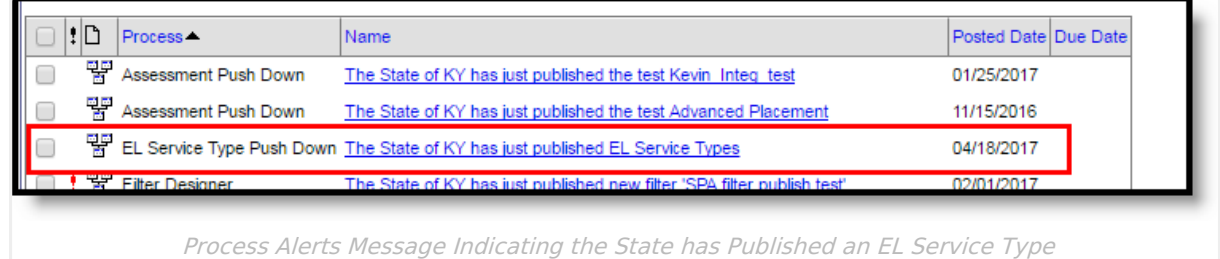